# **VDPConfigTool User's Manual (Windows Version)**

**V1.0.0**

# **Important Safeguards and Warnings**

Please read the following safeguards and warnings carefully before using the product in order to avoid damages and losses.

Note:

- Do not expose the device to lampblack, steam or dust. Otherwise it may cause fire or electric shock.
- Do not install the device at position exposed to sunlight or in high temperature. Temperature rise in device may cause fire.
- Do not expose the device to humid environment. Otherwise it may cause fire.
- The device must be installed on solid and flat surface in order to quarantee safety under load and earthquake. Otherwise, it may cause device to fall off or turnover.
- Do not place the device on carpet or quilt.
- Do not block air vent of the device or ventilation around the device. Otherwise, temperature in device will rise and may cause fire.
- Do not place any object on the device.
- Do not disassemble the device without professional instruction.

Warning:

- Please use battery properly to avoid fire, explosion and other dangers.
- Please replace used battery with battery of the same type.
- Do not use power line other than the one specified. Please use it properly. Otherwise, it may cause fire or electric shock.

# **Special Announcement**

- This manual is for reference only.
- All the designs and software here are subject to change without prior written notice.
- All trademarks and registered trademarks are the properties of their respective owners.
- If there is any uncertainty or controversy, please refer to the final explanation of us.
- Please visit our website for more information.

# **Table of Contents**

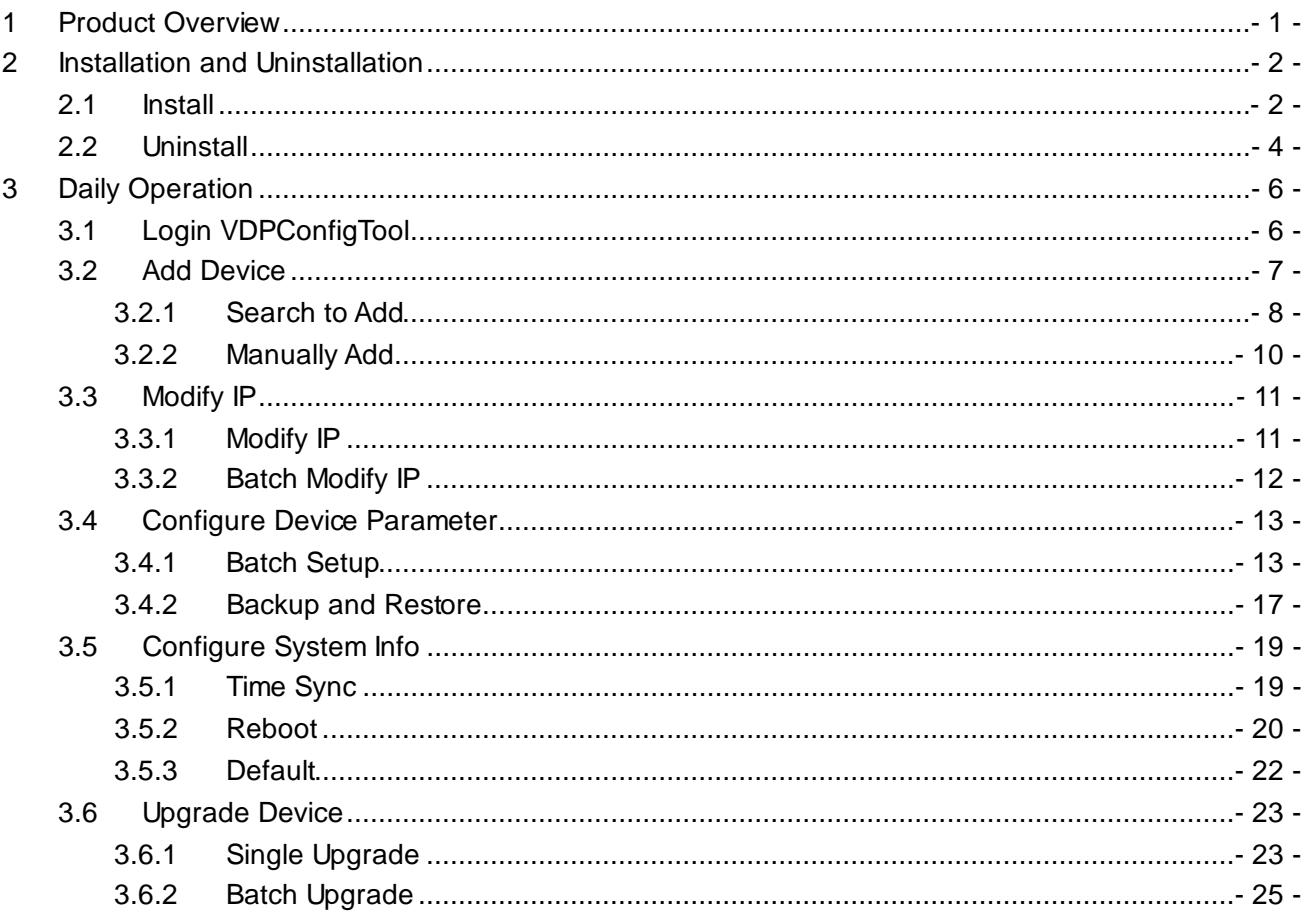

# <span id="page-3-0"></span>**1 Product Overview**

VDPConfigTool is a system tool, mainly serves VDP such as VTO and VTH with the following functions

- Batch modify IP address of VTH and VTO.
- **•** Batch remotely upgrade VTO and VTH.
- Modify device info, such as time, reboot setup and restore default.
- Import/export config device info, including video config, audio config, card issuing, indoor manager and log. Currently you can only export indoor manager and log.

# <span id="page-4-0"></span>**2 Installation and Uninstallation**

<span id="page-4-1"></span>This chapter introduces how to embed VDPConfigTool into ConfigTool or delete it from ConfigTool.

### **2.1 Install**

Pre-installation Conditions:

- You have installation pack of ConfigTool and VDPConfigTool. If not, please contact after-sales for support.
- You have installed ConfigTool software. If not, please refer to *ConfigTool User's Manual*.

Step 1. Double click **U.** System pops up login interface, see [Figure 2-1.](#page-4-2)

| ழ                       |     |                         | 25 Devices ware found |                            | Search setting           |                   |                         |            | $\propto$<br>$\equiv$<br>-           |
|-------------------------|-----|-------------------------|-----------------------|----------------------------|--------------------------|-------------------|-------------------------|------------|--------------------------------------|
| ÎB,                     |     | All                     | IPC<br>Others         | SD                         | <b>NVR</b><br><b>DVR</b> | IPV4              | $\overline{\mathbf{v}}$ |            | Q                                    |
|                         | n l | NO.                     | Type                  | Model                      | IP                       | MAC               | Version                 | Operate    |                                      |
| No.                     |     | 1                       | <b>ITC</b>            | ITC102-GVRB3A-IR           | 10.15.1.0                | 4c:11:bf:8f:c6:02 | 2.101.1.0               | A          | $\boldsymbol{\epsilon}$              |
|                         |     | $\overline{\mathbf{2}}$ | DSS4004               | DSS4004                    | 10.15.6.232              | 90:02:a9:da:49:71 | 6.05.000                | o          | $\boldsymbol{\epsilon}$              |
| $\times$                |     | 3                       | M70-4U-E              | M70-4U-E                   | 10.15.70.180             | 4c:11:bf:25:cd:32 |                         | €          | $\boldsymbol{\epsilon}$              |
|                         |     | 4                       | IPC-<br>EBW81200      | IPC-EBW81200               | 10.15.1.174              | 90:02:a9:42:5e:f1 |                         | €          | $\boldsymbol{\epsilon}$              |
| $\mathbf{\mathfrak{F}}$ |     | 5                       | DH-<br>NVR4208-       | DH-NVR4208-8P-4K           | 10.15.6.85               | 4c:11:bf:37:79:d9 |                         | A          | $\boldsymbol{\Theta}$                |
|                         |     | 6                       | <b>HCVR</b>           | <b>HCVR</b>                | 10.15.1.125              | 90:02:a9:da:88:61 |                         |            | e                                    |
|                         |     | $\overline{t}$          | I NVR                 | <b>NVR</b>                 | 10.15.5.186              | 90:02:a9:b9:5d:65 | 3.201.0000.1            | O          | $\boldsymbol{\epsilon}$              |
| 眉                       |     | 8                       | HCVR                  | <b>HCVR</b>                | 10.15.36.32              | 90:02:a9:da:c9:b2 |                         | 8          | e                                    |
|                         |     | 9                       | <b>HCVR</b>           | <b>HCVR</b>                | 10.15.6.244              | 4c:11:bf:52:65:46 |                         |            | $\boldsymbol{\epsilon}$              |
|                         |     | 10                      | $\blacksquare$ IPC    | IPC-EB5400                 | 10.15.6.81               | 4c:11:bf:c0:b1:a8 | 2.420.0.10              | ⋴          | $\boldsymbol{\epsilon}$              |
|                         |     | 11                      | $\mathsf{I}$ ipc      | IP Camera                  | 10.15.8.187              | 90:02:a9:1e:31:f1 | 2.210.1.0               | ⋴          | $\boldsymbol{\epsilon}$              |
|                         |     | 12                      | VTO                   | VT01220B                   | 180.180.2.7              | 90:02:a9:80:44:64 | 1.0.0.0                 |            | $\boldsymbol{\boldsymbol{\epsilon}}$ |
|                         |     | 13                      | NVR-P                 | NVR-P                      | 10.15.6.215              | 90:02:a9:b9:5c:8b |                         | a.         | $\boldsymbol{\epsilon}$              |
|                         |     | 14                      | <b>BSC</b>            | <b>BSC1204B</b>            | 10.15.6.180              | 90:02:a9:cf:60:b2 | V1.102.0000.0.R         | 6          | e                                    |
|                         |     | 15                      | NVR                   | <b>NVR</b>                 | 10.15.117.83             | 00:00:23:34:45:66 |                         | Θ          | $\boldsymbol{\epsilon}$              |
| ō٦                      |     | IP Batch Modify IP      | $\star$               | devices ware selected<br>0 |                          |                   |                         | Manual Add | <b>m</b> Delect                      |

Figure 2-1

<span id="page-4-2"></span>Step 2. Click **80** System shows Package Center, se[e Figure 2-2.](#page-5-0)

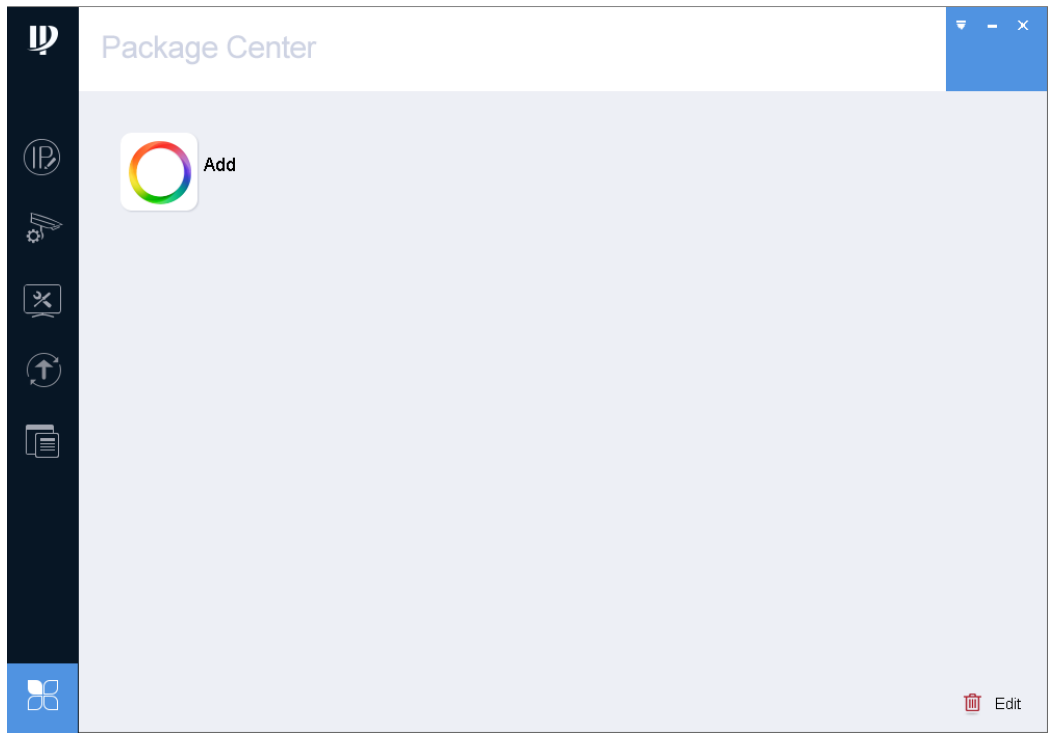

Figure 2-2

<span id="page-5-0"></span>Step 3. Click Add. System shows Open interface, see [Figure 2-3.](#page-5-1)

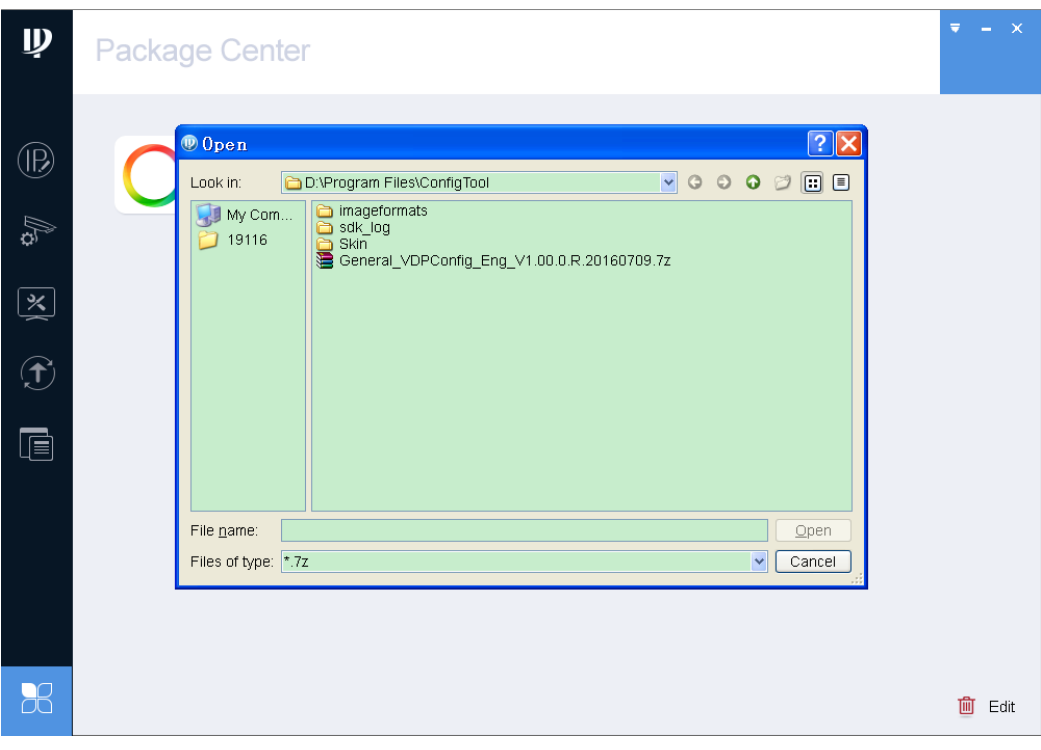

Figure 2-3

<span id="page-5-1"></span>Step 4. Select file, click Open.

System prompts you to install, see [Figure 2-4.](#page-6-1)

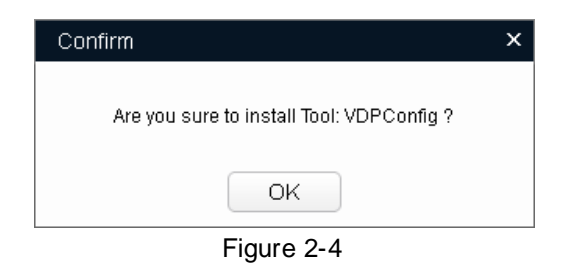

<span id="page-6-1"></span>Step 5. Click OK. System starts to install App, and when installation is complete, App icon becomes colorful, se[e Figure 2-5.](#page-6-2)

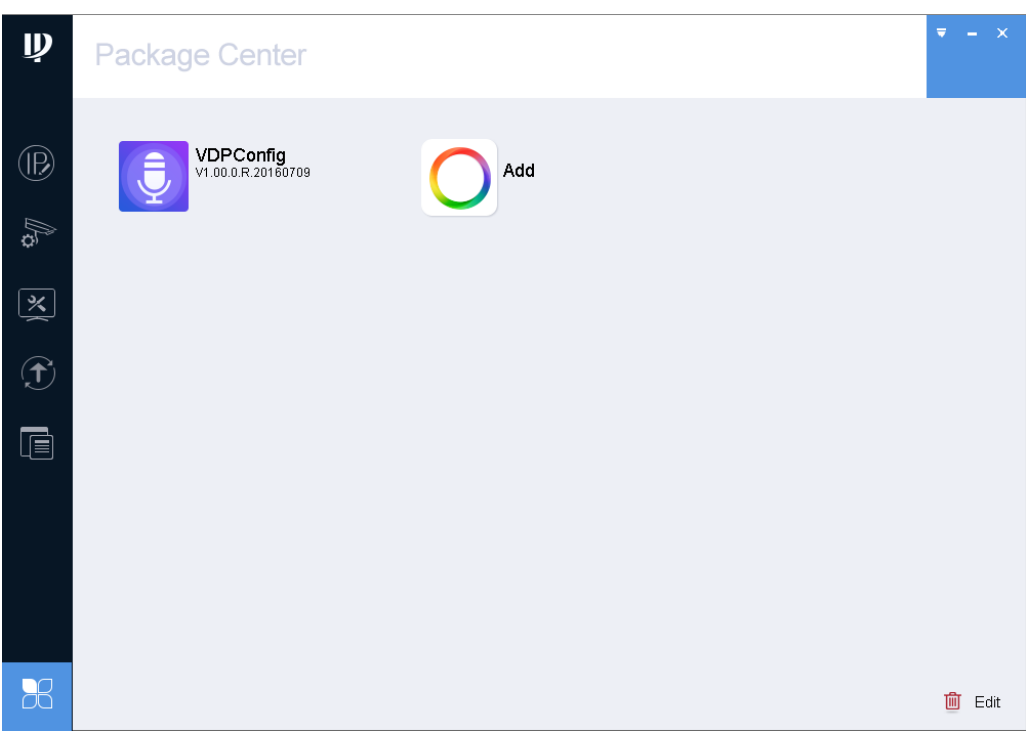

Figure 2-5

### <span id="page-6-2"></span><span id="page-6-0"></span>**2.2 Uninstall**

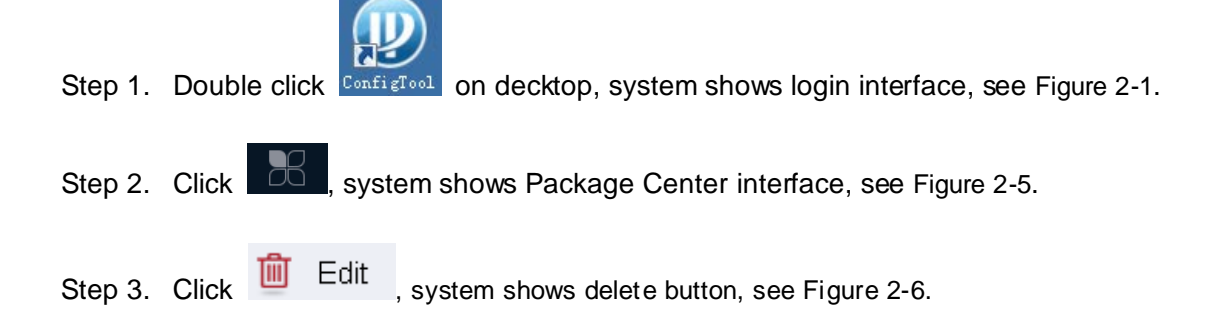

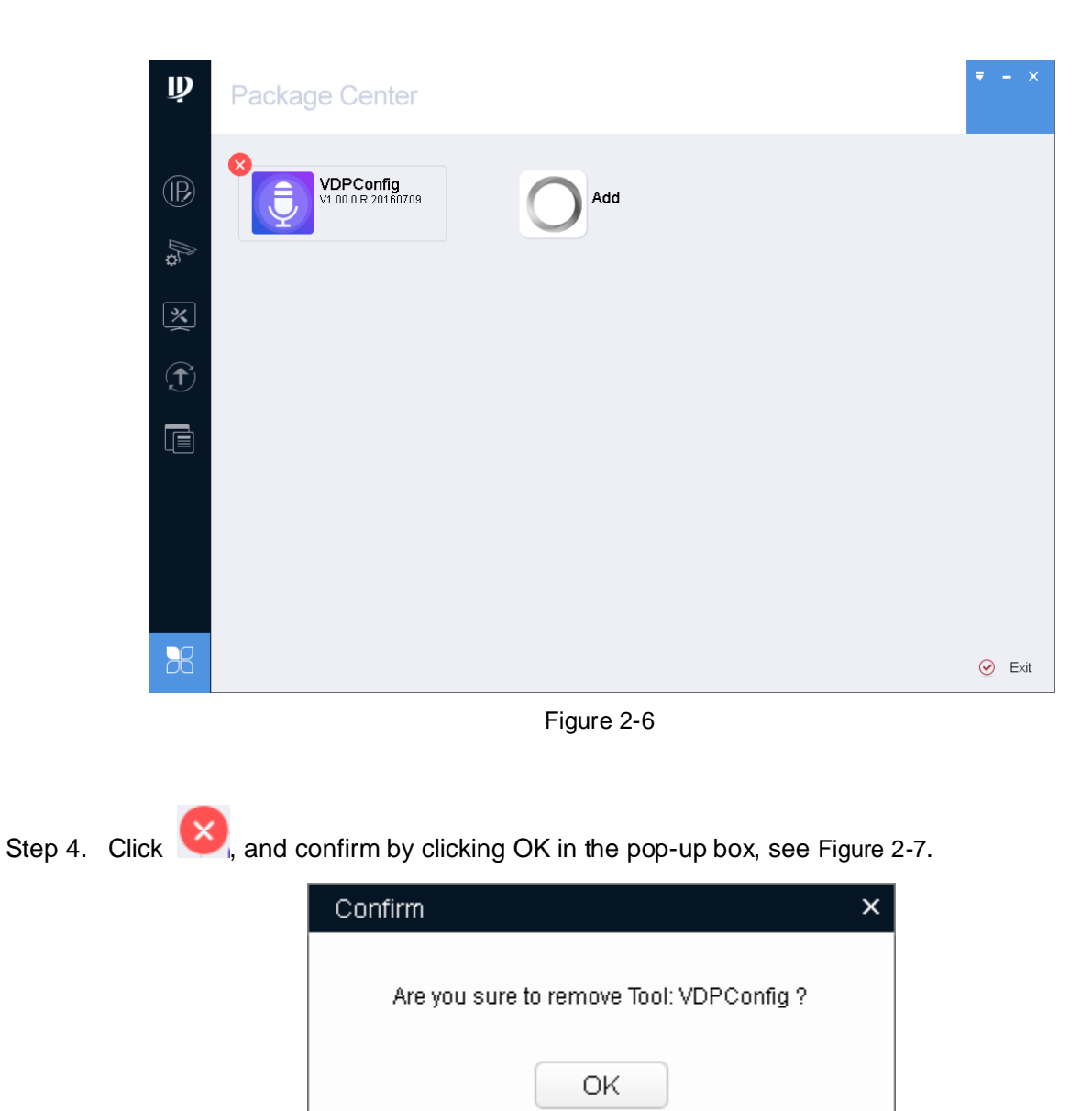

Figure 2-7

<span id="page-7-1"></span><span id="page-7-0"></span>Step 5. Click OK to delete tool.

# <span id="page-8-0"></span>**3 Daily Operation**

### <span id="page-8-1"></span>**3.1 Login VDPConfigTool**

You can login VDPConfigTool via any of the following two methods:

- Unzip VDPConfigTool package, double click <sup>in VDPConfiguer</sup> and the package, system shows login interface, see [Figure 3-1.](#page-8-2)
- Login CinfigTool, in Package Center, click <sub>,</sub> system shows login interface, see [Figure 3-1.](#page-8-2)

#### Note:

If there is no **in Package Center**, please refer to *ConfigTool User's Manual*.

| į                           | 2                  | Devices ware found |                                | Search setting        | 13                |                     |                 | ×<br>₹                  |
|-----------------------------|--------------------|--------------------|--------------------------------|-----------------------|-------------------|---------------------|-----------------|-------------------------|
| $\mathbf{1}$<br>$\circledR$ | $AII$              | VTH                | VTO                            | 4                     | IPV4              | $\overline{\nabla}$ |                 | $\mathbb{Q}$            |
|                             | NO.                | Type               | Model                          | $\mathbf{IP}$         | MAC               | Version             | Operate         |                         |
| $ \v \times$                |                    | $\blacksquare$ vto | VT01220B                       | 180.180.2.7           | 90:02:a9:80:44:64 | 1.0.0.0             | €               | $\boldsymbol{\epsilon}$ |
|                             | $\,2$              | $\blacksquare$ VTO | VTO2000A                       | 192.168.1.110         | 90:02:a9:da:59:4b | 3.100.0.0           | ◉<br>Ø          | $\boldsymbol{\Theta}$   |
| $\bigoplus$                 |                    |                    |                                | 5                     |                   |                     |                 |                         |
| 頂                           |                    |                    |                                |                       |                   |                     |                 |                         |
|                             |                    |                    |                                |                       |                   |                     |                 |                         |
|                             |                    |                    |                                |                       |                   |                     |                 |                         |
|                             |                    |                    |                                |                       |                   |                     |                 |                         |
|                             |                    |                    |                                |                       |                   |                     |                 |                         |
|                             |                    |                    |                                |                       |                   |                     |                 |                         |
|                             | 8                  |                    |                                |                       |                   |                     |                 | 6                       |
|                             | IP Batch Modify IP | $\star$            | $\begin{array}{c} \end{array}$ | devices ware selected |                   |                     | 7<br>Manual Add | <b>面Delete</b>          |

Figure 3-1

<span id="page-8-2"></span>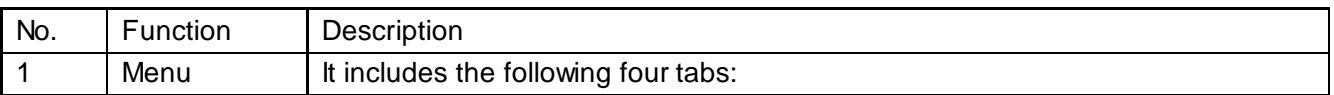

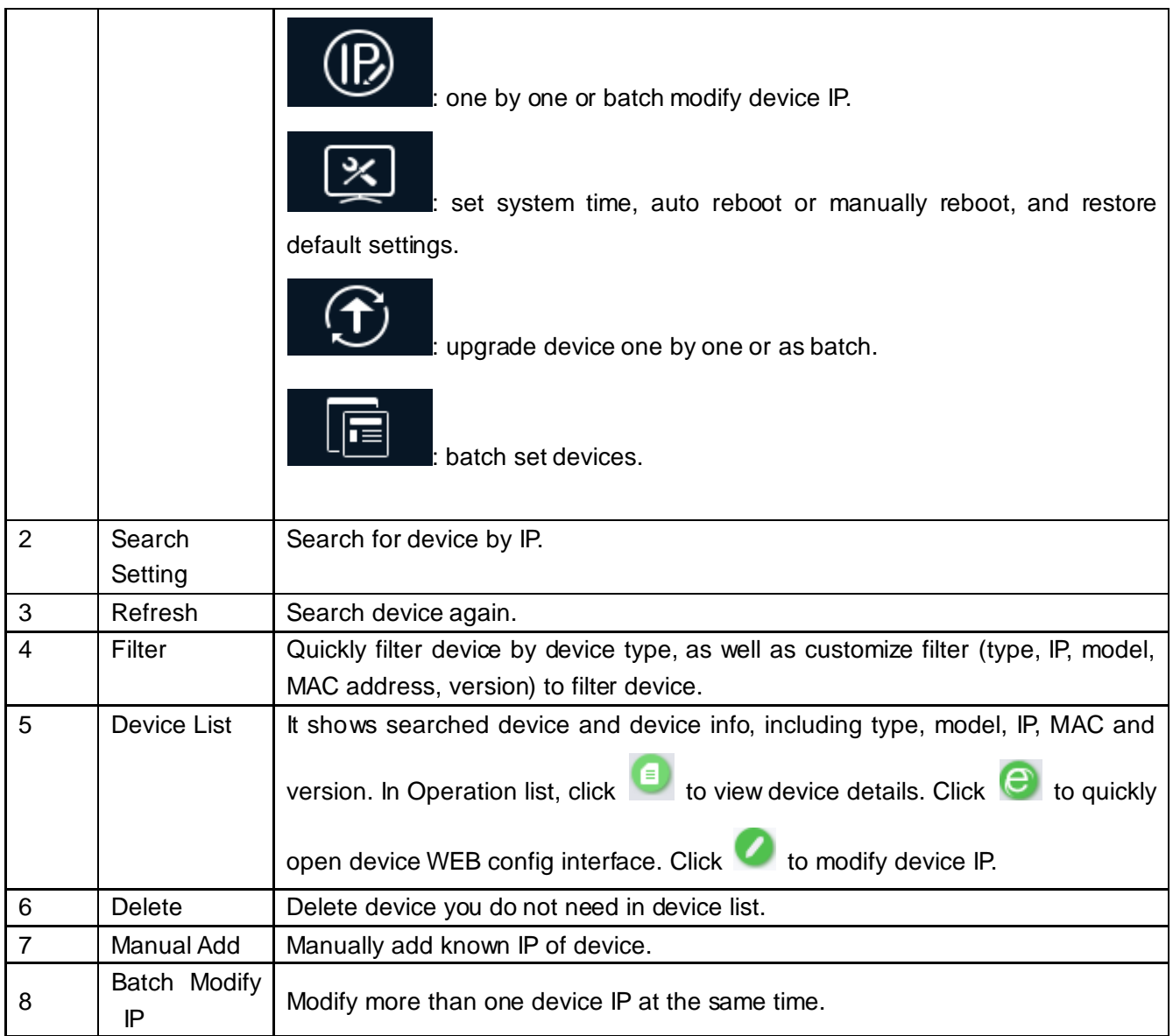

Chart 3-1

# <span id="page-9-0"></span>**3.2 Add Device**

Auto or manually search by IP, and show result in the device list. You can upgrade, set the searched device.

### **Warning:**

Please make sure the network is well connected between device and PC where ConfigTool is installed, otherwise device will not be searched by ConfigTool.

#### <span id="page-10-0"></span>**3.2.1 Search to Add**

#### **3.2.1.1 Auto Search**

Every time login VDPConfigTool, VDPConfigTool automatically searches device, and it shows searched device in list, see [Figure 3-2.](#page-10-1)

- If it is your first time using ConfigTool, you shall be aware that device search is performed within the segment same with PC by default.
- $\bullet$  Click  $\bigodot$ , search device again, and update device list info.
- You can filter searched device via criteria.
- For use after the first time, search is performed within segment used last time. Please refer to Ch 3.2.1.2.

| $\hat{\bar{\mathbf{\Psi}}}$ |    | 2                  | Devices ware found |                                 | Search setting         |                   |                          |                     | Ξ<br>$\pmb{\times}$ |
|-----------------------------|----|--------------------|--------------------|---------------------------------|------------------------|-------------------|--------------------------|---------------------|---------------------|
| $\circledR$                 | П  | A                  | $\Box$<br>VTH      | VTO<br>П                        |                        | IPV4              | $\overline{\phantom{a}}$ |                     | $\mathbb{Q}$        |
|                             | ×. | NO.                | Type               | Model                           | $\mathbf{I}\mathbf{P}$ | MAC               | Version                  | Operate             |                     |
| $\sqrt{\mathbf{x}}$         |    | 1                  | $\mathsf{I}$ vto   | VT01220B                        | 180.180.2.7            | 90:02:a9:80:44:64 | 1.0.0.0                  | $\bullet$ $\bullet$ |                     |
|                             |    | $\sqrt{2}$         | $\sqrt{ }$         | VTO2000A                        | 10.15.1.110            | 90:02:a9:da:59:4b | 1.0.0.0                  | 0<br>$\bullet$      | $\bigcirc$          |
| $\bigodot$                  |    |                    |                    |                                 |                        |                   |                          |                     |                     |
| t                           |    |                    |                    |                                 |                        |                   |                          |                     |                     |
|                             |    |                    |                    |                                 |                        |                   |                          |                     |                     |
|                             |    |                    |                    |                                 |                        |                   |                          |                     |                     |
|                             |    |                    |                    |                                 |                        |                   |                          |                     |                     |
|                             |    |                    |                    |                                 |                        |                   |                          |                     |                     |
|                             |    |                    |                    |                                 |                        |                   |                          |                     |                     |
|                             |    | IP Batch Modify IP | $\mathcal{H}$      | devices ware selected<br>$\Box$ |                        |                   |                          | Manual Add          | <b>m</b> Delete     |

<span id="page-10-1"></span>Figure 3-2

### **3.2.1.2 Manually Search**

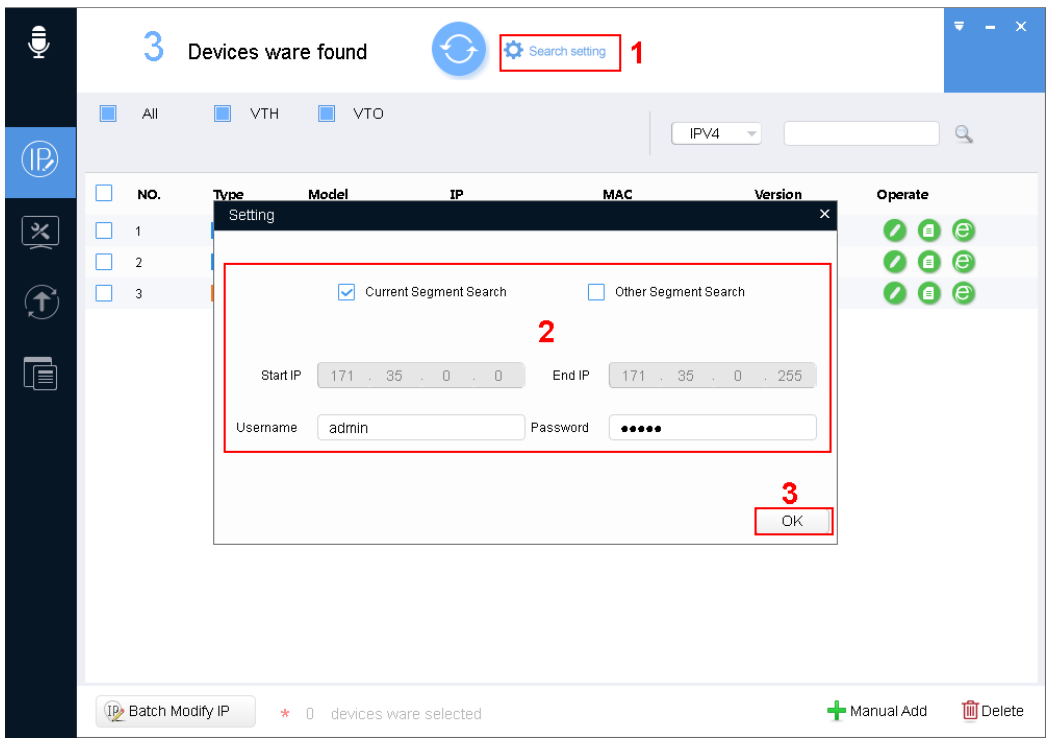

Figure 3-3

Step 1. In VDPConfigTool homepage, click Search setting . System pops up Setting box.

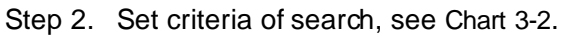

<span id="page-11-0"></span>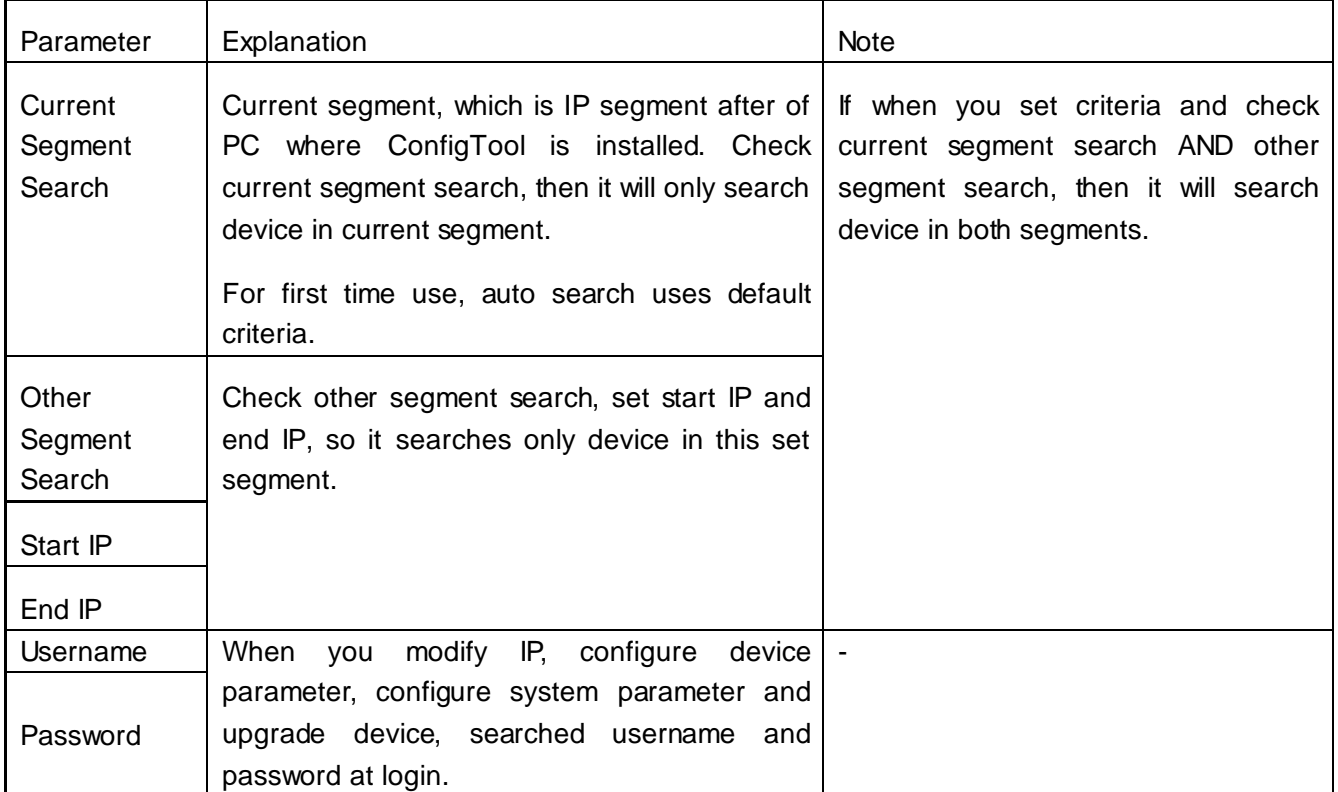

Step 3. Click OK. In device list, it shows searched device.

Note:

- $\bullet$  Click  $\bigodot$ , search device again, and update device list info.
- You can filter device, and quickly search for device in the results.
- <span id="page-12-0"></span> When you close this software, it will save search criteria, so you see these saves criteria when you open ConfigTool for the next time.

#### **3.2.2 Manually Add**

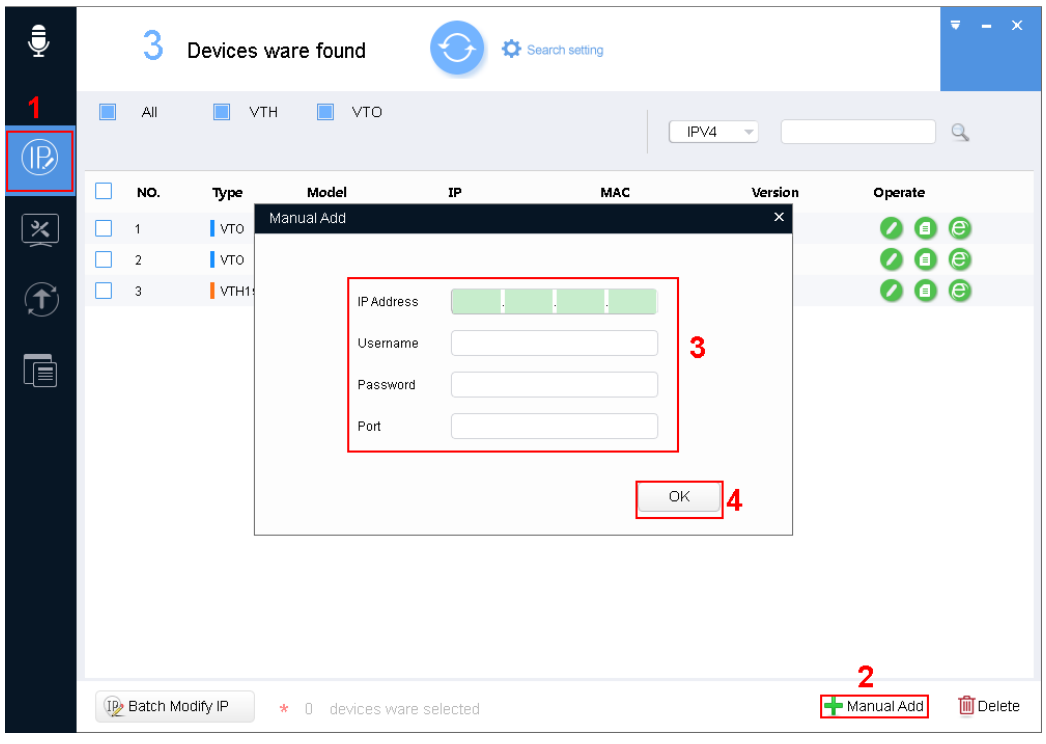

Figure 3-4

- Step 1. Click  $\boxed{\textcircled{B}}$  . System shows IP interface.
- Step 2. Click **the Manual Add** . System shows manually add interface.
- Step 3. Set parameter, refer to [Chart 3-3.](#page-13-2)

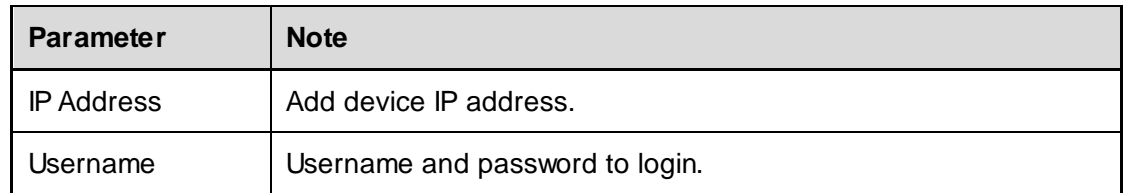

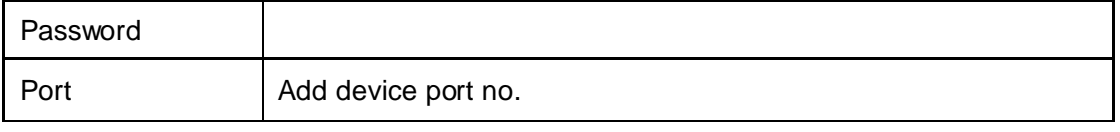

Chart 3-3

<span id="page-13-2"></span>Step 4. Click OK. Added device is shown in device list.

Note:

<span id="page-13-0"></span>You can set search filter, which allow you to quickly filter out device you want.

# **3.3 Modify IP**

<span id="page-13-1"></span>You can modify a single IP or batch modify IP.

### **3.3.1 Modify IP**

| ₹                       |     | 3            | Devices ware found            |                             |                         | Search setting  |      |                     |            | $\mathbf{x}$<br>Ξ     |
|-------------------------|-----|--------------|-------------------------------|-----------------------------|-------------------------|-----------------|------|---------------------|------------|-----------------------|
|                         |     | All          | VTH                           | VTO<br>П                    |                         |                 | IPV4 | $\overline{\nabla}$ |            | $\alpha$              |
|                         | n l | NO.          | Type                          | Model                       | IP                      | MAC             |      | Version             | Operate    |                       |
| $\overline{\mathbb{X}}$ | ×.  | $\mathbf{1}$ | Modify IP Address             |                             |                         |                 |      | $\times$            | Θ          | $\boldsymbol{\Theta}$ |
|                         | H   | $\sqrt{2}$   |                               |                             |                         |                 |      |                     | ▣          | $\bullet$             |
| $\bigoplus$             | П   | 3            |                               | Mode                        | $\odot$<br>Static       | DHCP<br>$\circ$ |      |                     | 00         | $\bullet$             |
|                         |     |              |                               | Target IP                   |                         |                 |      |                     |            |                       |
| t                       |     |              |                               |                             |                         |                 | 3    |                     |            |                       |
|                         |     |              |                               | Subnet Mask                 |                         |                 |      |                     |            |                       |
|                         |     |              |                               | Gateway                     |                         |                 |      | 4                   |            |                       |
|                         |     |              |                               | Selected number of devices: | 1                       |                 |      | OK                  |            |                       |
|                         |     |              |                               |                             |                         |                 |      |                     |            |                       |
|                         |     |              |                               |                             |                         |                 |      |                     |            |                       |
|                         |     |              |                               |                             |                         |                 |      |                     |            |                       |
|                         |     |              |                               |                             |                         |                 |      |                     |            |                       |
|                         |     |              |                               |                             |                         |                 |      |                     |            |                       |
|                         |     |              | IP Batch Modify IP<br>$\star$ |                             | 0 devices ware selected |                 |      |                     | Manual Add | <b>m</b> Delete       |

Figure 3-5

Step 1. Click **1** 

System shows Modify IP Address interface.

Step 2. Click  $\bullet$  of device you want to modify its IP.

Note:

If the device you want to modify its IP is not shown in device list, please search device again. Please refer to Ch 3.2.

- Step 3. Set mode, target IP, subnet mask and gateway.
- <span id="page-14-0"></span>Step 4. Click OK.

#### **3.3.2 Batch Modify IP**

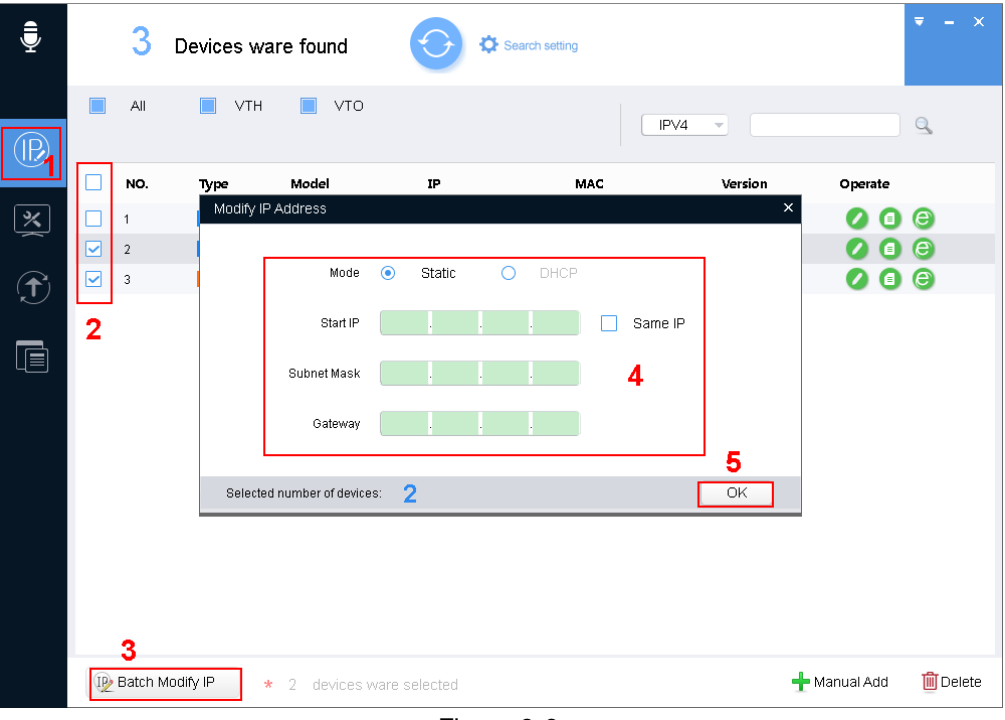

Figure 3-6

Step 1. Click  $\overline{\mathbb{D}}$  to enter batch modify IP interface.

Step 2. Select device you want to modify IP.

```
Note:
```
If the device you want to modify its IP is not shown in device list, please search device again. Please refer to Ch 3.2.

Step 3. Click <sup>(II)</sup> Batch Modify IP, system pops up Modify IP box.

Step 4. Set start IP, subnet mask and gateway.

Note:

Check Same IP will set the same IP for all devices involved.

Step 5. Click OK.

### <span id="page-15-0"></span>**3.4 Configure Device Parameter**

<span id="page-15-1"></span>Configure device parameter, including video setup, audio setup, contact, card info and log.

#### **3.4.1 Batch Setup**

Via import or direct application template, batch set device.

#### **3.4.1.1 Direct Application**

Apply default template to device under the same type.

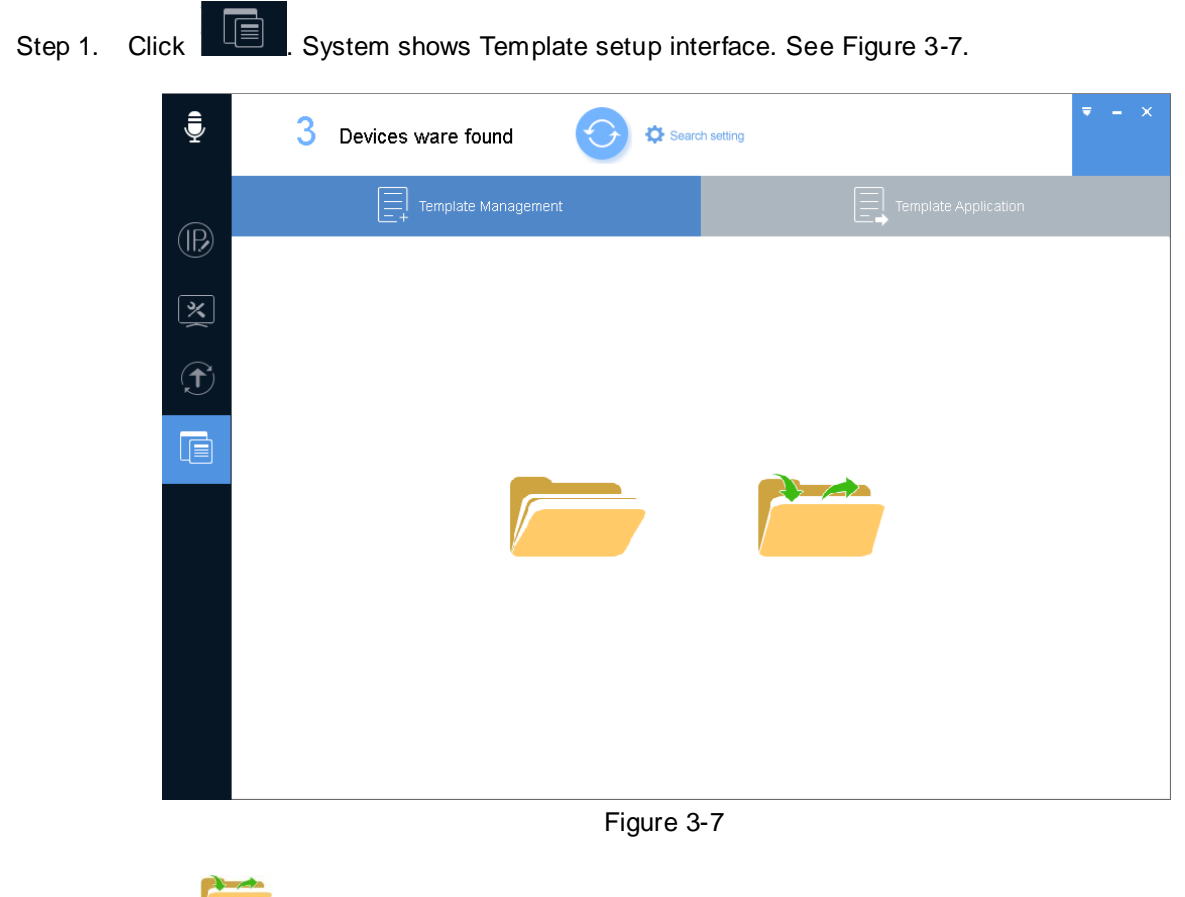

<span id="page-15-2"></span>Step 2. Click System shows Template Management interface, see [Figure 3-8.](#page-16-0)

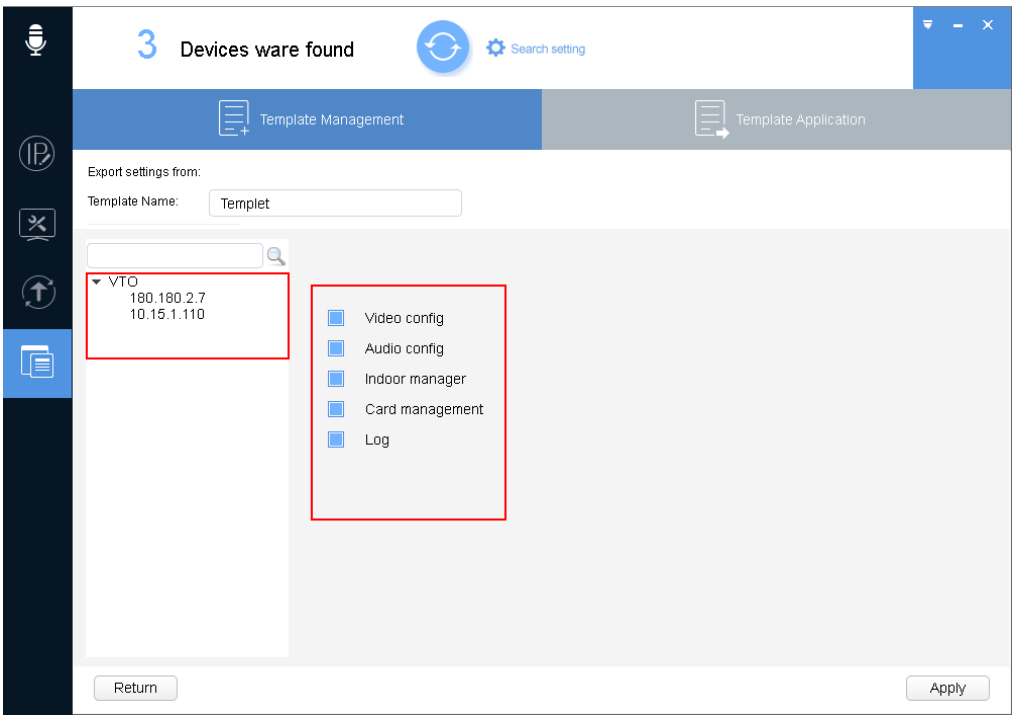

Figure 3-8

<span id="page-16-0"></span>Step 3. Select template type, enter template name, confirm parameter, click Apply. System shows "Save as" interface, see [Figure 3-9.](#page-16-1)

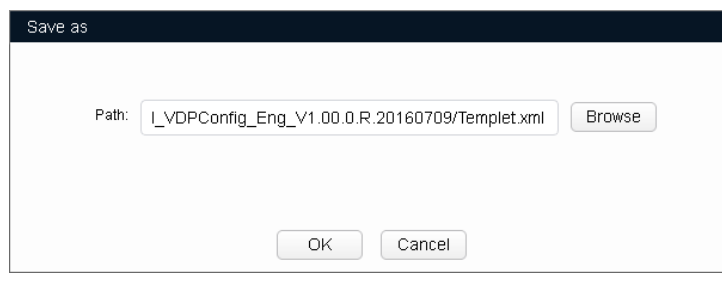

Figure 3-9

<span id="page-16-1"></span>Step 4. Click Browse, select storage path, click OK.

System shows Template Application interface, see [Figure 3-10.](#page-17-0)

Note:

Complete this step to complete template backup.

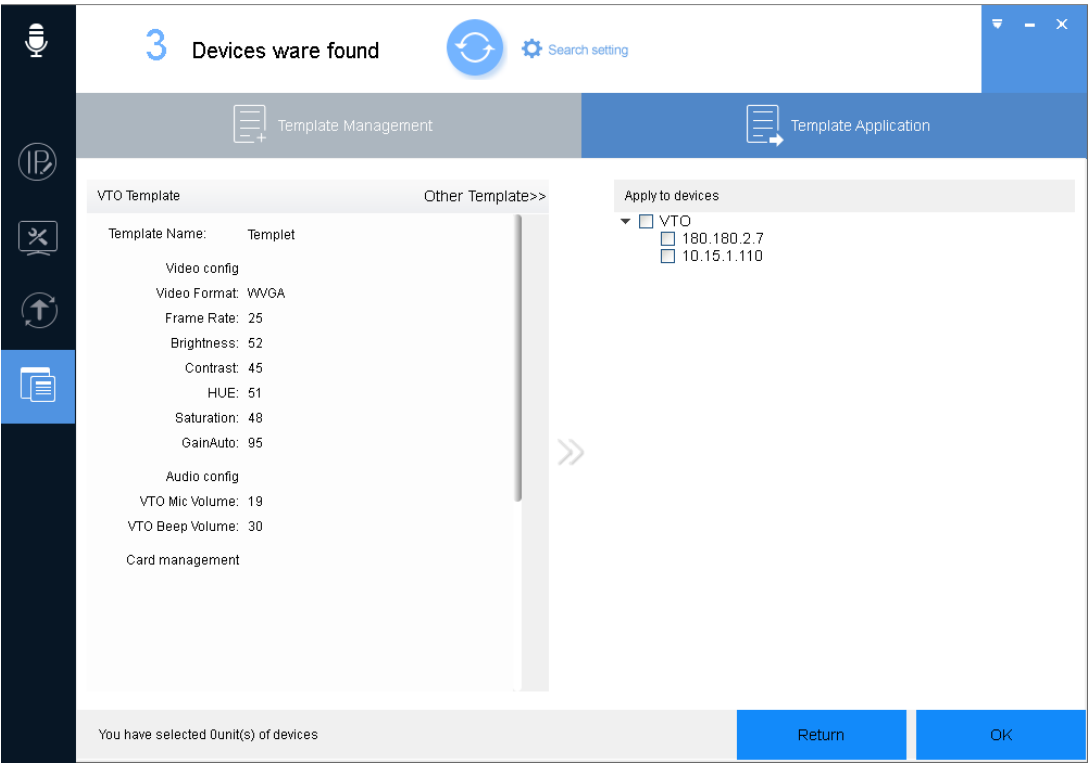

Figure 3-10

<span id="page-17-0"></span>Step 5. Select device you want to set, click OK.

System shows confirmation info.

Note:

If the device you want to modify its IP is not shown in device list, please search device again. Please refer to Ch 3.2.

#### **3.4.1.2 Import Setup**

Step 1. Click  $\overline{\mathbb{G}}$ , system shows config interface, see [Figure 3-11.](#page-18-0)

Figure 3-11

<span id="page-18-0"></span>Step 2. Click **For all 10** 

System shows Load Template interface, se[e Figure 3-12.](#page-18-1)

Note:

Before loading template, please make sure at least one template file exists. If you need to create template, please refer to Ch 3.4.2.1.

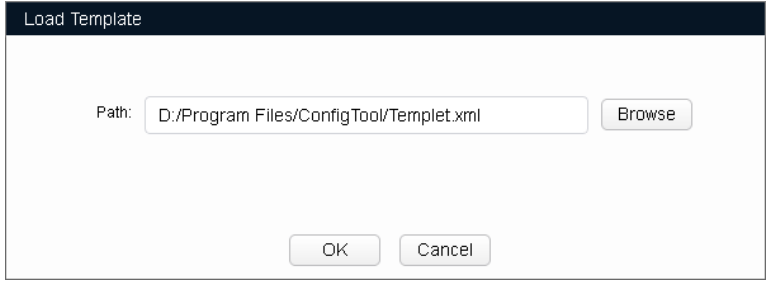

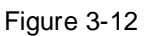

<span id="page-18-1"></span>Step 3. Click Browse, select template, and click OK.

System shows Template Application interface, se[e Figure 3-13.](#page-19-1)

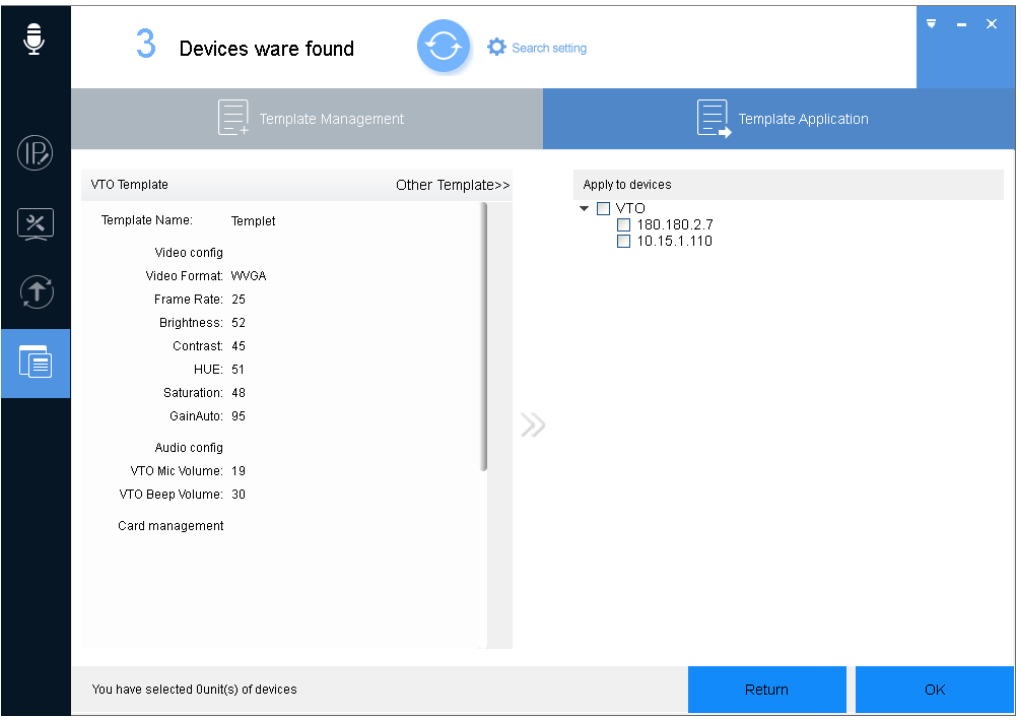

Figure 3-13

<span id="page-19-1"></span>Step 4. Select device to configure, click OK. The system shows confirmation info.

Note:

If the device you want to modify its IP is not shown in device list, please search device again. Please refer to Ch 3.2.

Step 5. Click OK.

<span id="page-19-0"></span>System shows progress of config. After config is complete, system shows feedback result.

#### **3.4.2 Backup and Restore**

Back up encoding and video config information, so when config is damaged, it can restore default settings.

#### **3.4.2.1 Backup**

Step 1. Click  $\boxed{\Box}$  System shows template config interface, se[eFigure 3-14.](#page-20-0)

<span id="page-20-0"></span>

| į                                  | 2<br>Devices ware found<br>Search setting                                  |  |
|------------------------------------|----------------------------------------------------------------------------|--|
|                                    | $\equiv$ Template Application<br>Template Management                       |  |
| $\circledR$                        |                                                                            |  |
| $\left[\sum\limits_{i=1}^N\right]$ |                                                                            |  |
| $\bigoplus$                        |                                                                            |  |
| G                                  |                                                                            |  |
|                                    |                                                                            |  |
|                                    |                                                                            |  |
|                                    |                                                                            |  |
|                                    |                                                                            |  |
|                                    | Figure 3-14                                                                |  |
|                                    |                                                                            |  |
|                                    | Step 2. Click System shows Template Management interface, see Figure 3-15. |  |
| į                                  | 2<br>Devices ware found<br>Search setting                                  |  |
|                                    | Template Management<br>Template Application                                |  |
| $^{\circledR}$                     | Export settings from:<br>Template Name:<br>Templet                         |  |
| $\overline{\mathbf{X}}$            | $\mathbb{Q}$                                                               |  |
| $\bigcirc$                         | $\star$ vto<br>180.180.2.7<br>10.15.1.110<br>Video config                  |  |
| œ                                  | Audio config<br>U<br>$\Box$<br>Indoor manager                              |  |
|                                    | Card management<br>Г<br>Log                                                |  |
|                                    |                                                                            |  |
|                                    |                                                                            |  |
|                                    |                                                                            |  |

Figure 3-15

<span id="page-20-1"></span>Step 3. Select device and config you want to save, click Apply. Se[e Figure 3-16.](#page-21-2) System shows Save as interface, se[e Figure 3-16.](#page-21-2)

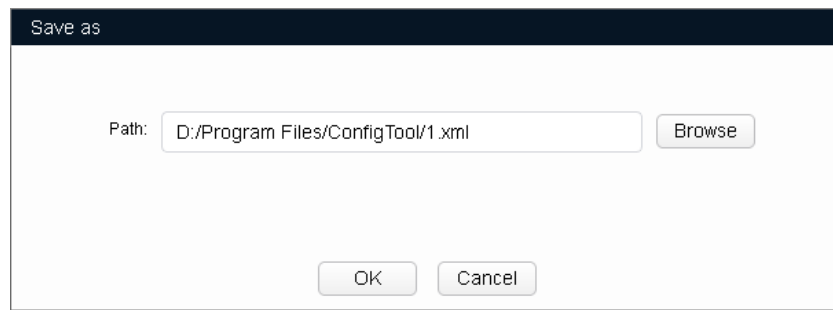

Figure 3-16

<span id="page-21-2"></span>Step 4. Click Browse, select storage path and click OK.

Note:

- Click Return to return to previous config interface.
- Select Application device, click OK to apply to device of the same type.

#### **3.4.2.2 Restore**

<span id="page-21-0"></span>Restore device parameter, please refer to Ch 3.4.1.2.

# **3.5 Configure System Info**

### <span id="page-21-1"></span>**3.5.1 Time Sync**

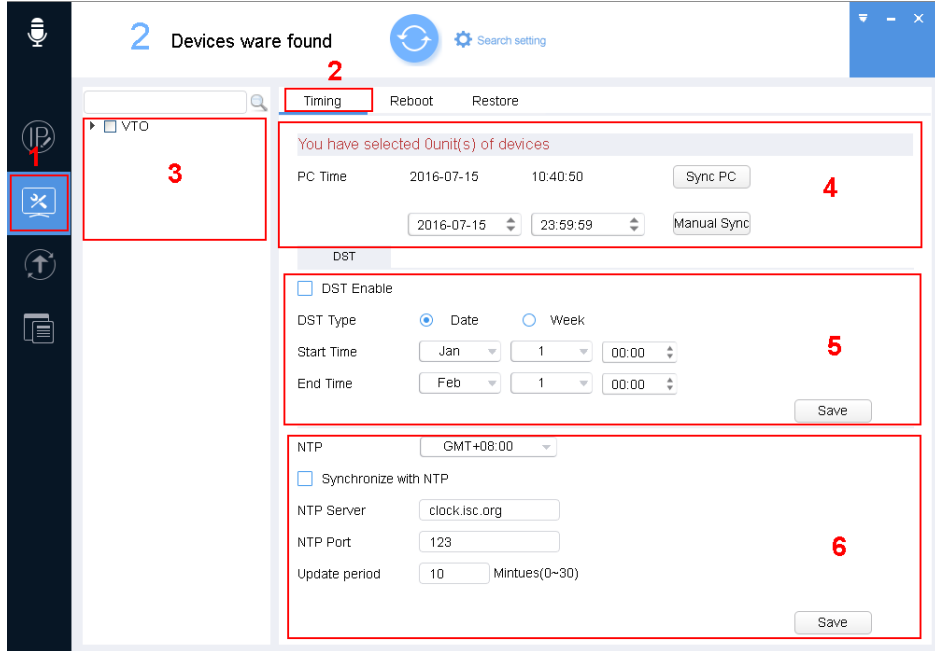

Figure 3-17

# Step 1. Click  $\boxed{3}$ , system shows system config interface.

- Step 2. Click Timing tab.
- Step 3. Select device.

Note:

- A device can be selected more than once, if you select more than one device, the batch device will set auto reboot at the same time.
- If the device you want to modify its IP is not shown in device list, please search device again. Please refer to Ch 3.2.

#### Step 4. Set time.

You can use either of the following method to modify time.

- **•** Enter time, click manually sync.
- Click Sync PC, to sync time with PC.
- Sync with NTP server, please refer to [Chart 3-4.](#page-22-1)

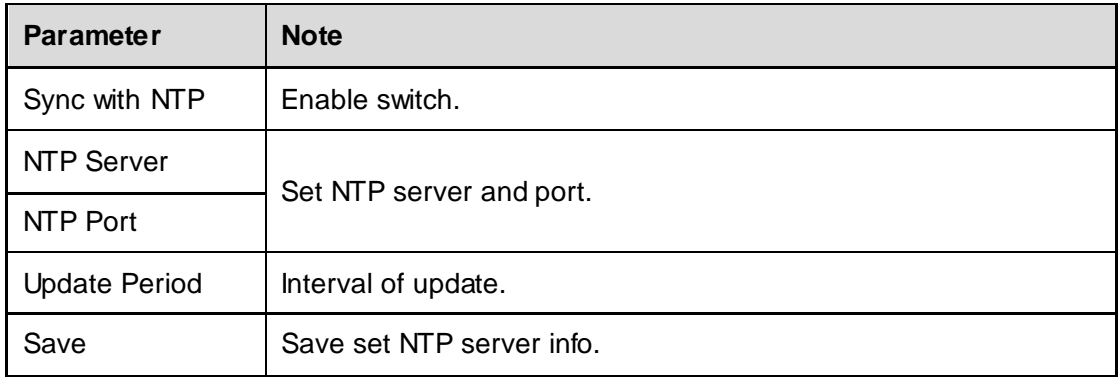

#### Chart 3-4

<span id="page-22-1"></span>Step 5. (Optional) Set DST, refer to

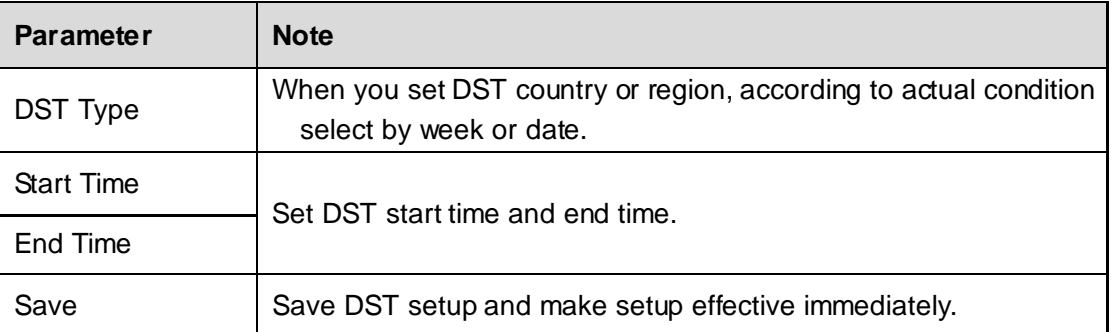

#### <span id="page-22-0"></span>**3.5.2 Reboot**

#### **3.5.2.1 Auto Reboot**

Auto reboot is to reboot device within set time. See [Figure 3-18.](#page-23-0)

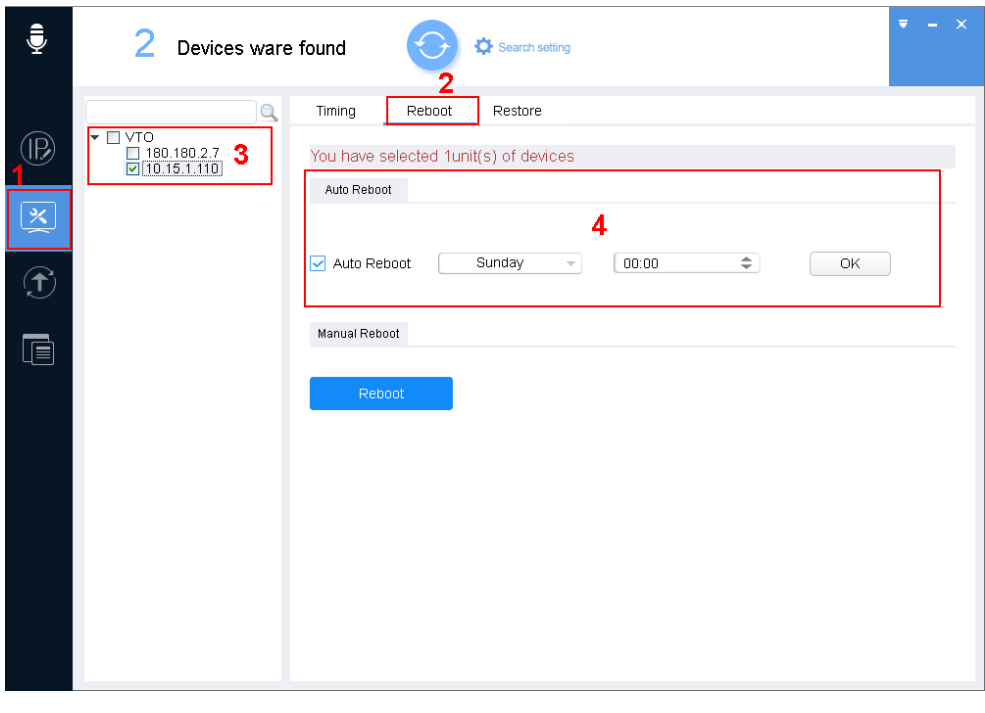

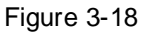

<span id="page-23-0"></span>Step 1. Click  $\left[\begin{array}{c} \boxed{\mathbf{X}} \\ \end{array}\right]$ , system shows system config interface.

Step 2. Click Reboot tab, system shows reboot interface.

Step 3. Select device.

Note:

- A device can be selected more than once, if you select more than one device, the batch device will set auto reboot at the same time.
- If the device you want to modify its IP is not shown in device list, please search device again. Please refer to Ch 3.2.

Step 4. Check auto reboot, set date and time, click OK.

Note:

Reboot will cause operation interruptions, so please reboot device when operation is not frequent.

#### **3.5.2.2 Manually Reboot**

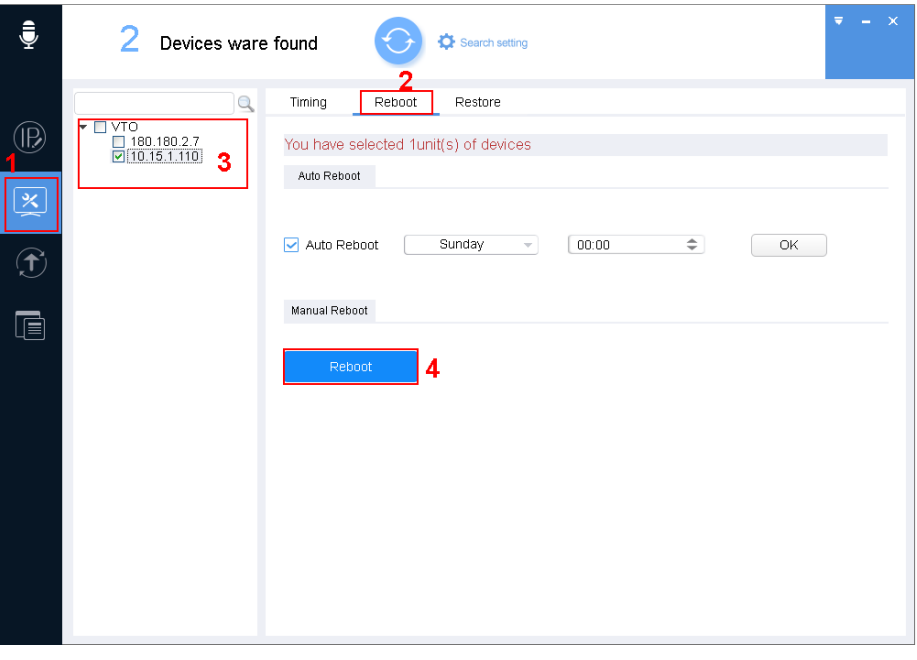

Figure 3-19

Step 1. Click  $\left[\frac{1}{2}\right]$ , system shows system config interface.

Step 2. Click Reboot tab, system shows reboot interface.

Step 3. Select device.

Note:

- A device can be selected more than once, if you select more than one device, the batch device will set auto reboot at the same time.
- If the device you want to modify its IP is not shown in device list, please search device again. Please refer to Ch 3.2.

Step 4. Click Reboot. Device will reboot immediately.

Note:

<span id="page-24-0"></span>Reboot will cause operation interruptions, so please reboot device when operation is not frequent.

#### **3.5.3 Default**

Default function is to restore device video config, audio config, contact and etc.

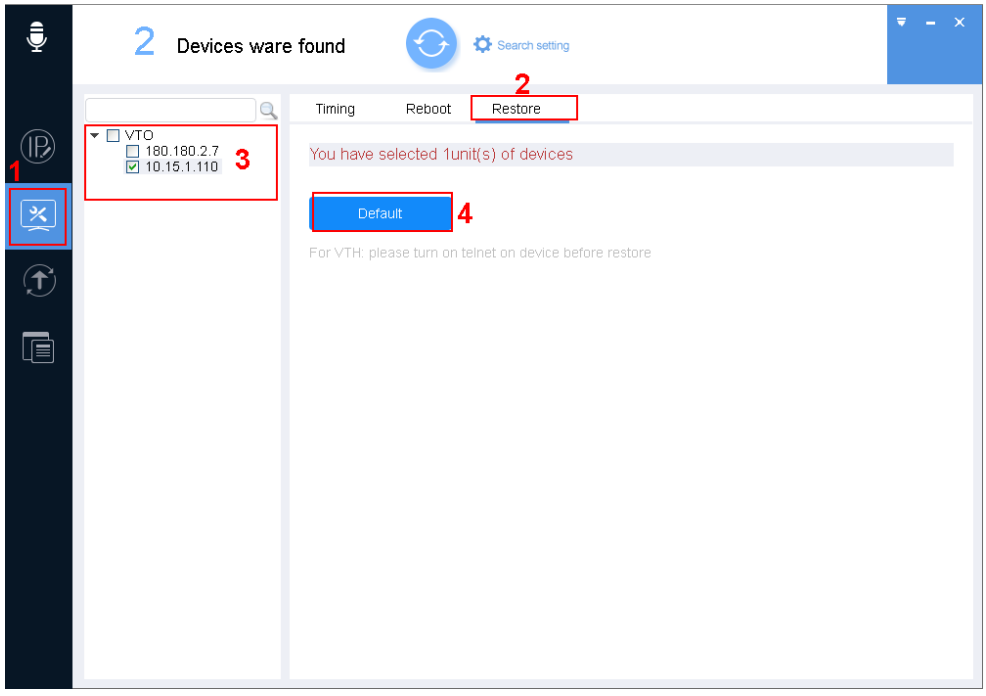

Figure 3-20

Step 1. Click  $\left[\overline{\mathbf{X}}\right]$ , system shows system config interface.

- Step 2. Click Restore tab, system shows Restore interface.
- Step 3. Select device.

Note:

- A device can be selected more than once, if you select more than one device, the batch device will set auto reboot at the same time.
- If the device you want to modify its IP is not shown in device list, please search device again. Please refer to Ch 3.2.

<span id="page-25-0"></span>Step 4. Click Default.

### **3.6 Upgrade Device**

<span id="page-25-1"></span>VDPConfigTool supports to upgrade one device and upgrade multiple devices.

# **3.6.1 Single Upgrade**

Step 1. Click  $\boxed{\hat{\mathbb{C}}}$ , system shows upgrade interface, see [Figure 3-21.](#page-26-0)

| $\hat{\bar{\mathbf{y}}}$ |          | 2                      | Devices ware found       |                                        |                       | Search setting    |               | $\equiv$<br>$- x$ |
|--------------------------|----------|------------------------|--------------------------|----------------------------------------|-----------------------|-------------------|---------------|-------------------|
| $^{\circledR}$           |          | $\mathbb{A}\mathbb{I}$ | VTH<br>n                 | <b>VTO</b><br>$\Box$                   |                       |                   | $\alpha$      |                   |
|                          | П        | NO.                    | Type                     | IP                                     | Version               | Upgrade File Path | <b>Browse</b> | Operate           |
| 医                        |          | $\mathbf{1}$           | $\sqrt{ }$               | 180.180.2.7                            | 1.0.0.0               |                   | <b>Browse</b> | Upgrade           |
|                          |          | $\,2$                  | $\sqrt{\ }$              | 10.15.1.110                            | 1.0.0.0               |                   | <b>Browse</b> | Upgrade           |
| $\bigodot$               |          |                        |                          |                                        |                       |                   |               |                   |
| $\Box$                   |          |                        |                          |                                        |                       |                   |               |                   |
|                          |          |                        |                          |                                        |                       |                   |               |                   |
|                          |          |                        |                          |                                        |                       |                   |               |                   |
|                          |          |                        |                          |                                        |                       |                   |               |                   |
|                          |          |                        |                          |                                        |                       |                   |               |                   |
|                          |          |                        |                          |                                        |                       |                   |               |                   |
|                          | $\Omega$ |                        | Batch Upgrade<br>$\star$ | $\begin{array}{c} \square \end{array}$ | devices ware selected |                   |               |                   |

Figure 3-21

<span id="page-26-0"></span>Step 2. Click a device you want to upgrade, select upgrade file, see [Figure 3-22.](#page-26-1)

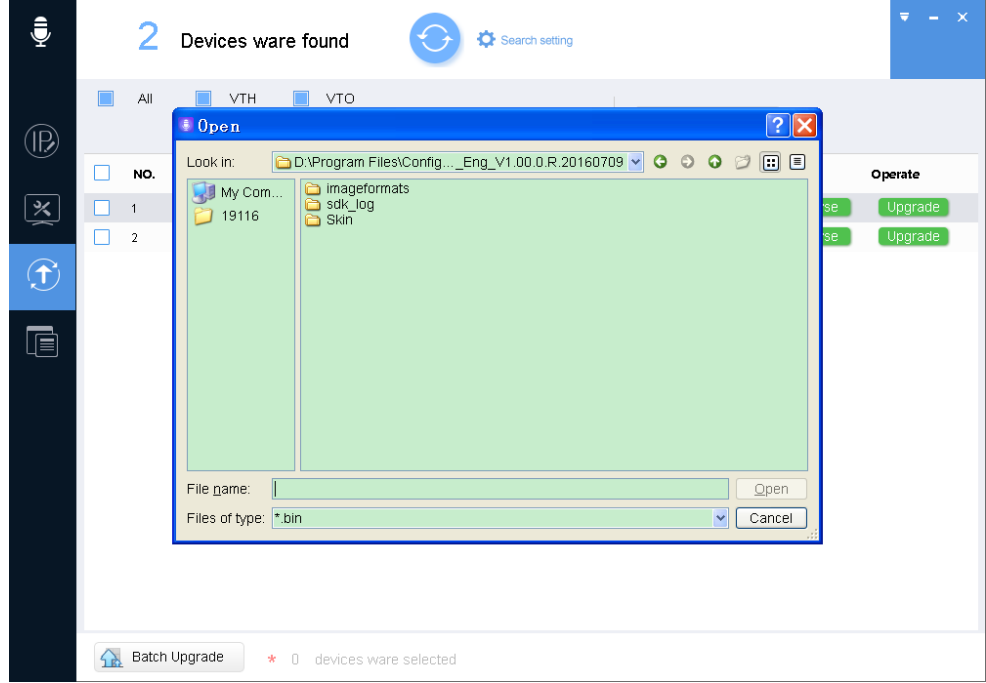

Figure 3-22

<span id="page-26-1"></span>1. Click Browse of corresponding device you want to upgrade. Note:

If the device you want to modify its IP is not shown in device list, please search device again. Please refer to Ch 3.2.

- 2. Select upgrade file.
- 3. Click Open.

Step 3. After you click Upgrade, system will start to upgrade. When upgrading is complete, device will auto reboot

**Note:**

**If device goes offline during upgrading process, then ConfigTool will stop at upgrading interface and once device is online again, upgrading will continue.** 

#### <span id="page-27-0"></span>**3.6.2 Batch Upgrade**

Step 1. Click  $\overline{\mathbf{C}}$ , system shows upgrade interface, see [Figure 3-23.](#page-27-1)

Step 2. Check devices you want to upgrade

- **All devices you select must be upgraded to the same version of software.**
- **If the device you want to modify its IP is not shown in device list, please search device again. Please refer to Ch 3.2.**

| ₹                       |                         | 4                       | Devices ware found              |                                         |                | Search setting           |               | $\times$<br>Ξ |
|-------------------------|-------------------------|-------------------------|---------------------------------|-----------------------------------------|----------------|--------------------------|---------------|---------------|
| $^{\circledR}$          | г                       | All                     | <b>VTH</b><br>H                 | <b>VTO</b><br>$\Box$                    |                |                          | $\alpha$      |               |
|                         | ☑                       | NO.                     | <b>Type</b>                     | $_{\rm IP}$                             | <b>Version</b> | <b>Upgrade File Path</b> | <b>Browse</b> | Operate       |
| $\mathbb{R}$            | $\triangleright$        | $\mathbf{1}$            | $\mathsf{I}$ vto                | 192.168.1.110                           | 1.0.0.0        |                          | <b>Browse</b> | Upgrade       |
|                         | $\overline{\mathbf{z}}$ | $\overline{\mathbf{2}}$ | <b>VTO1220A</b>                 | 192.168.1.111                           |                |                          | <b>Browse</b> | Upgrade       |
| $\overline{\bigoplus}$  |                         |                         |                                 |                                         |                |                          |               |               |
|                         |                         |                         |                                 |                                         |                |                          |               |               |
| $\overline{\mathbb{R}}$ |                         |                         |                                 |                                         |                |                          |               |               |
|                         |                         |                         |                                 |                                         |                |                          |               |               |
|                         |                         |                         |                                 |                                         |                |                          |               |               |
|                         |                         |                         |                                 |                                         |                |                          |               |               |
|                         |                         |                         |                                 |                                         |                |                          |               |               |
|                         |                         |                         |                                 |                                         |                |                          |               |               |
|                         |                         |                         |                                 |                                         |                |                          |               |               |
|                         |                         |                         |                                 |                                         |                |                          |               |               |
|                         |                         |                         |                                 |                                         |                |                          |               |               |
|                         | ↷                       |                         | <b>Batch Upgrade</b><br>$\star$ | devices ware selected<br>$\overline{2}$ |                |                          |               |               |

Figure 3-23

<span id="page-27-1"></span>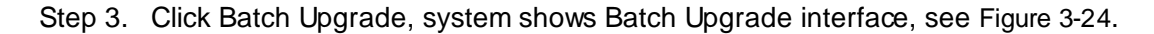

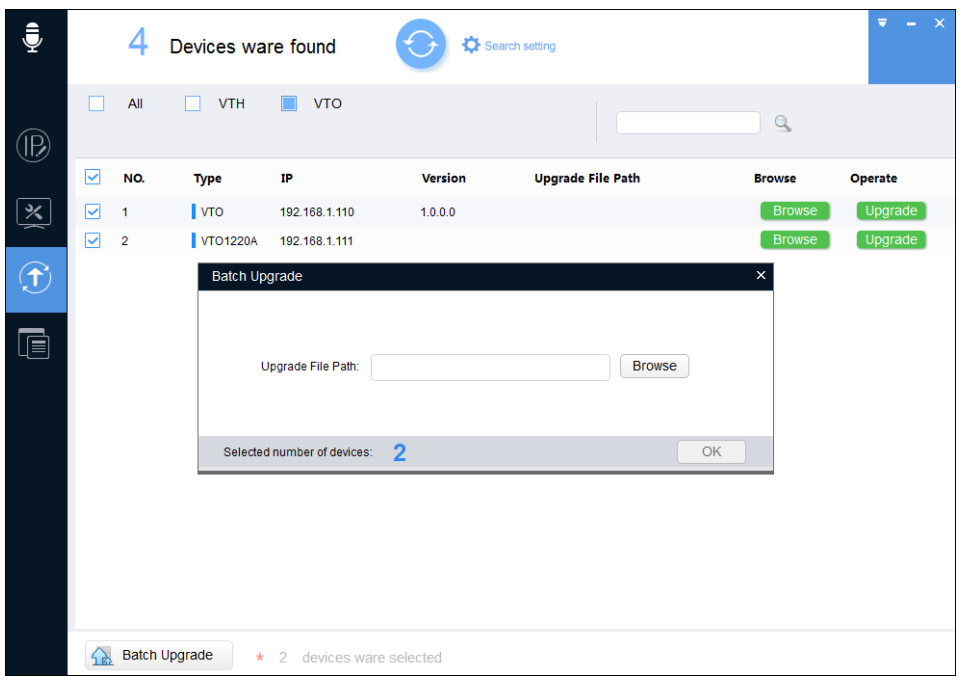

Figure 3-24

<span id="page-28-0"></span>Step 4. Click Browse, select file, see [Figure 3-25.](#page-28-1)

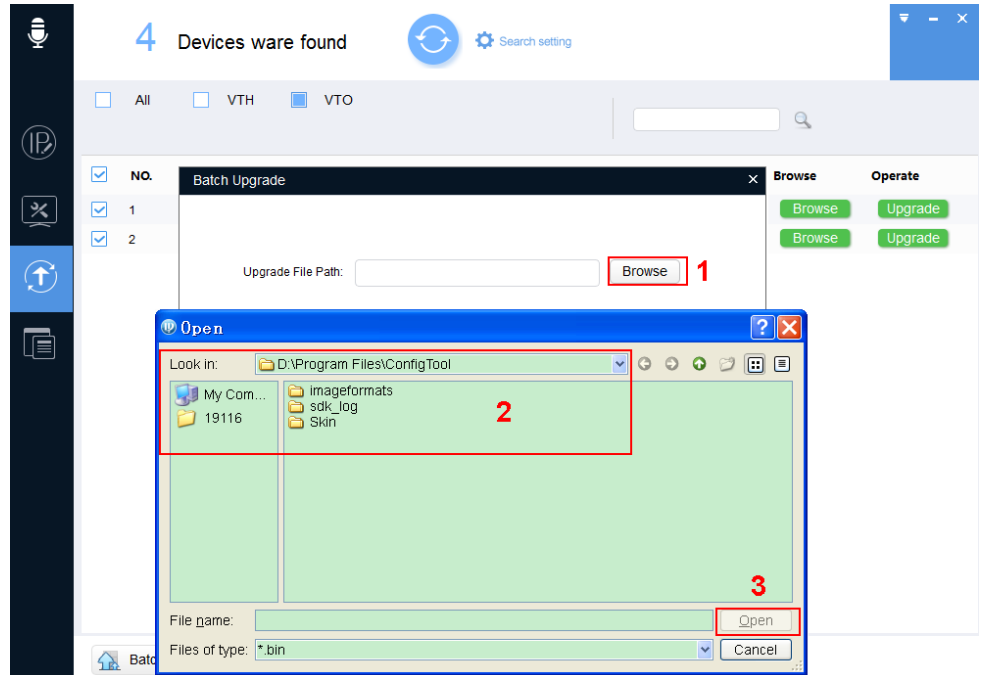

Figure 3-25

- <span id="page-28-1"></span>1. Click Browse of corresponding device you want to upgrade.
- 2. Select upgrade file.
- 3. Click Open.
- Step 5. Click OK, system starts to upgrade.

**If devices go offline during upgrading process, then ConfigTool will stop at upgrading interface and once device is online again, upgrading will continue.** 

- **This manual is for reference only. Slight difference may be found in the user interface.**
- **All the designs and software here are subject to change without prior written notice.**
- **[All trademarks and registered trademarks are the properties of their respective owners.](http://www.affordablelaundry.com/all-trademarks-and-registered-trademarks-are-the-property-of-their-respective-owners)**
- **If there is any uncertainty or controversy, please refer to the final explanation of us.**
- **Please visit our website or contact your local service engineer for more information.**